# **How to Add and Format a Country**

By default, all existing countries will have the following format: Countries that start with a Country Code of 1

- Country = Space
- Area/City = Parenthesis + Space
- $\bullet$  Local Number = 3 + Dash

The rest of the Countries:

- Country = Dash
- Area/City = Dash
- Local Number = 3 + Dash

### **Here are the steps on how to add and format a country:**

- 1. On the user's menu panel go to **Common Info** menu then click **Countries**
- 2. From Countries search screen, click the New button
- 3. Input details(**Country**, **Country Code, Country Format, Area/City Format, Area/City Length, Local Number Format, and ISO Code**) on the blank fields in the **Country screen**

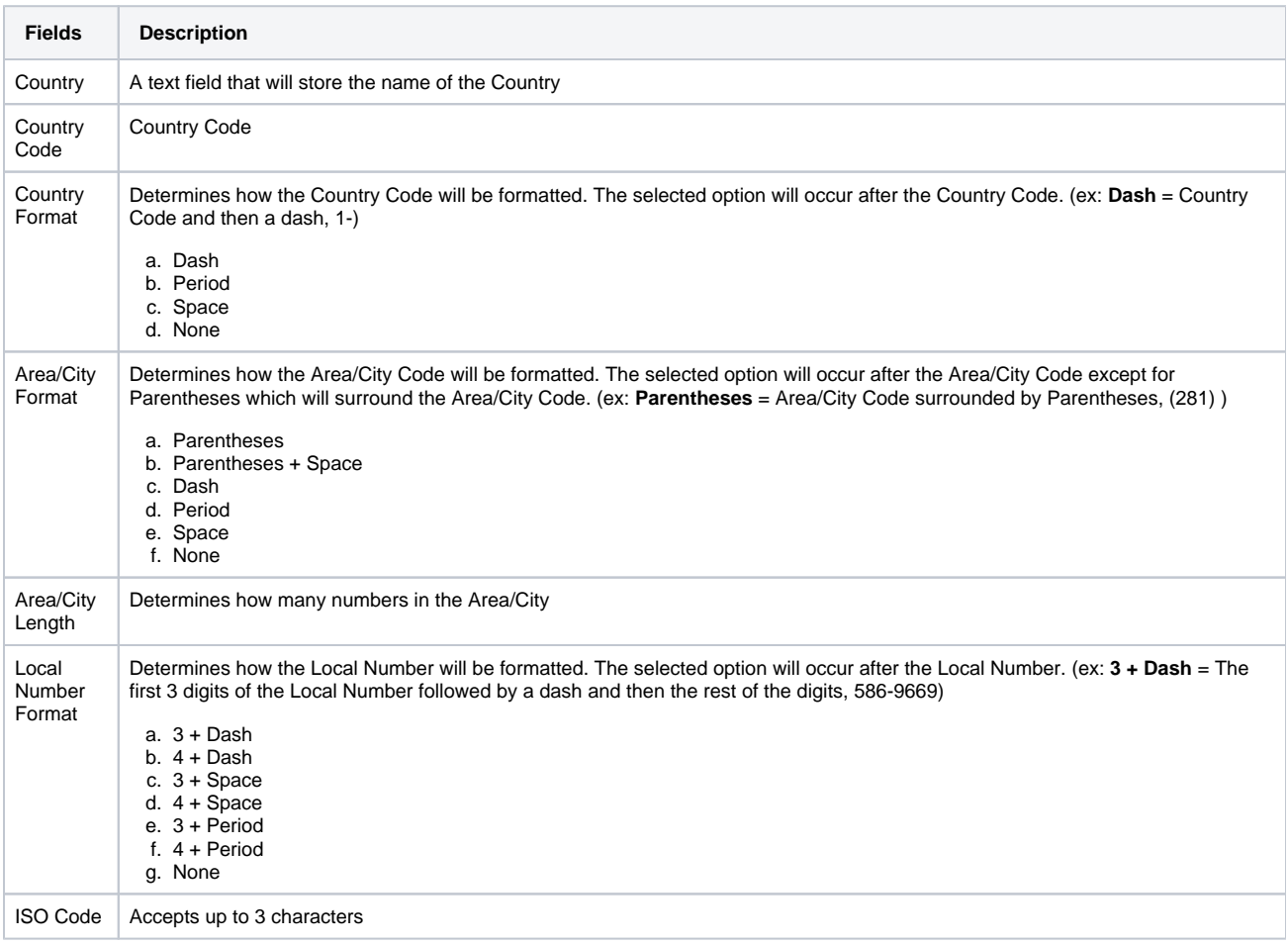

4. Click **Save** toolbar button

## **Here are the steps on how to add and format a country:**

- 1. On the user's menu panel go to **Common Info** folder then click **Countries**
- 2. Click the **Insert** button to add a new line at the last row

#### 3. Input details(**Country name**, **Country Code, City/Area Digits, City/Area Mask, Local Digits** and **Display Country Code**) on the blank row in **C ountry screen**

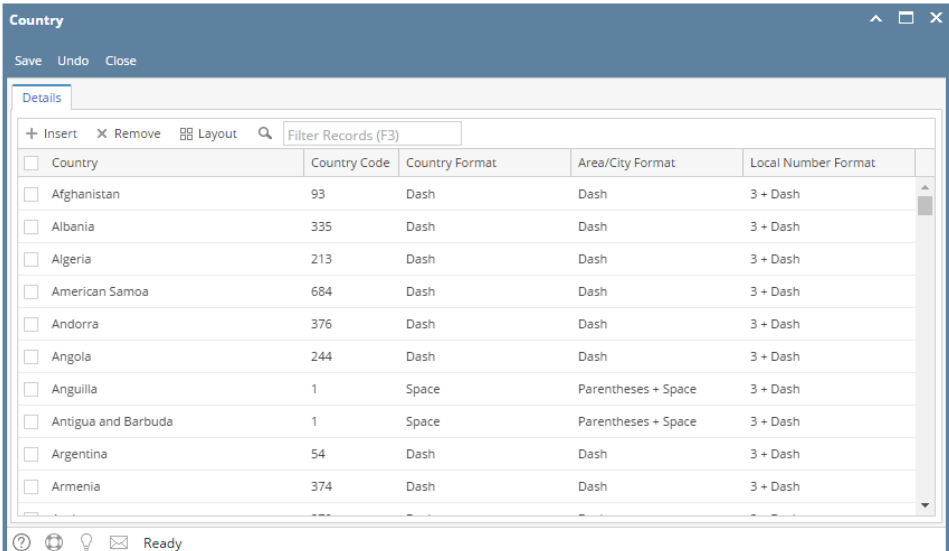

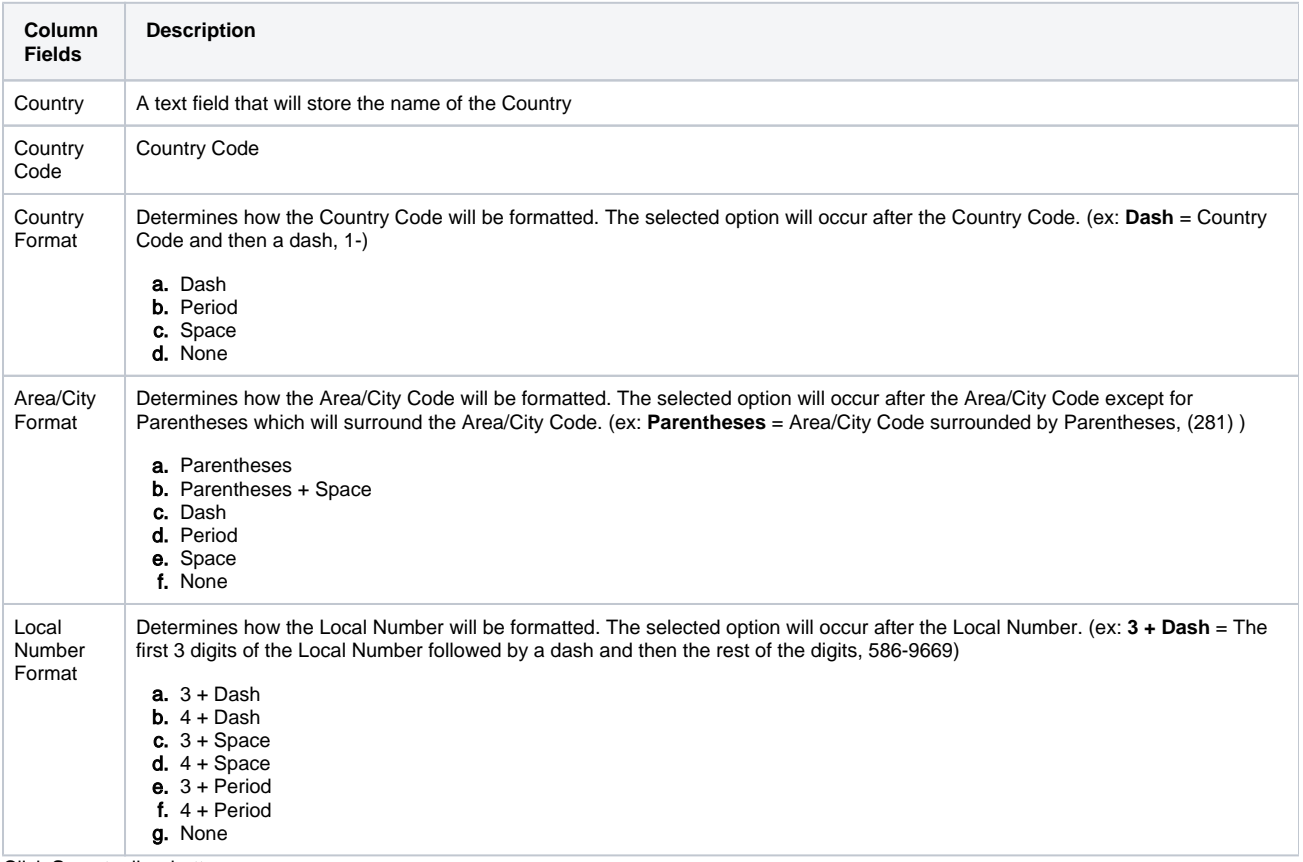

4. Click **Save** toolbar button

1. On the user's menu panel go to **Common Info** folder then click **Countries**

### 2. Input details(**Country name**, **Country Code, City/Area Digits, City/Area Mask, Local Digits** and **Display Country Code**) on the blank row in **C ountry screen**

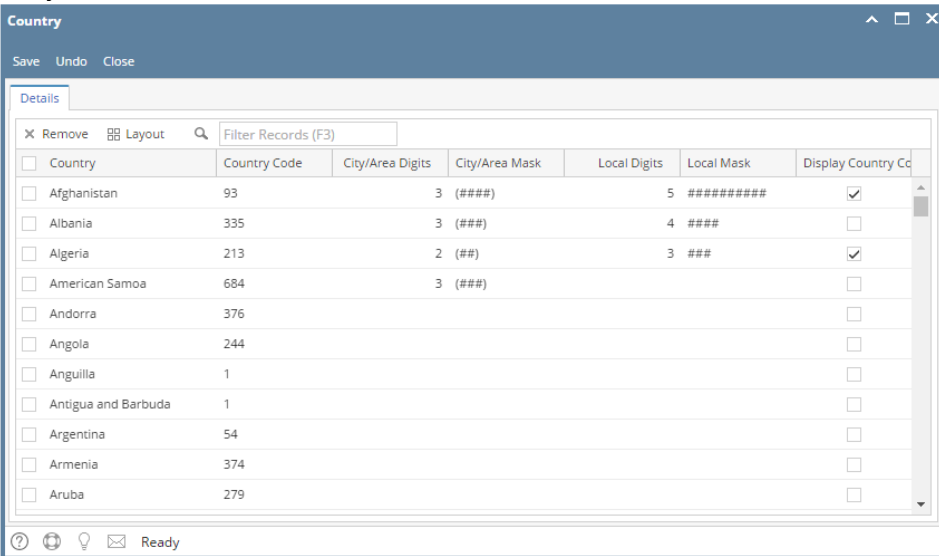

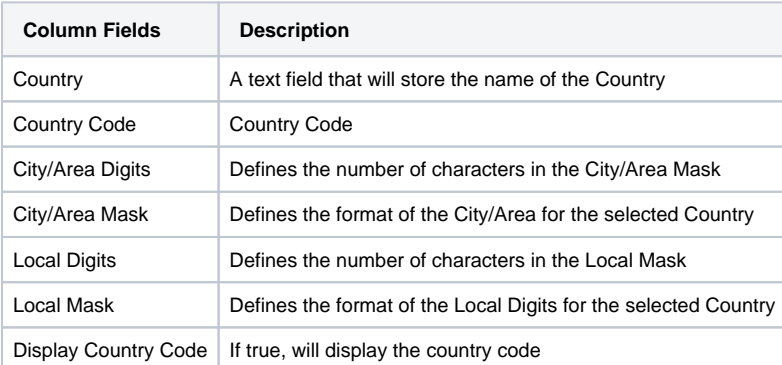

3. Click **Save** toolbar button

1. On the user's menu panel go to **Common Info** folder then click **Countries**

#### 2. Input details(**Country name**, **Phone Number** and **Zip/Postal Mask**) on the blank row in **Country screen**

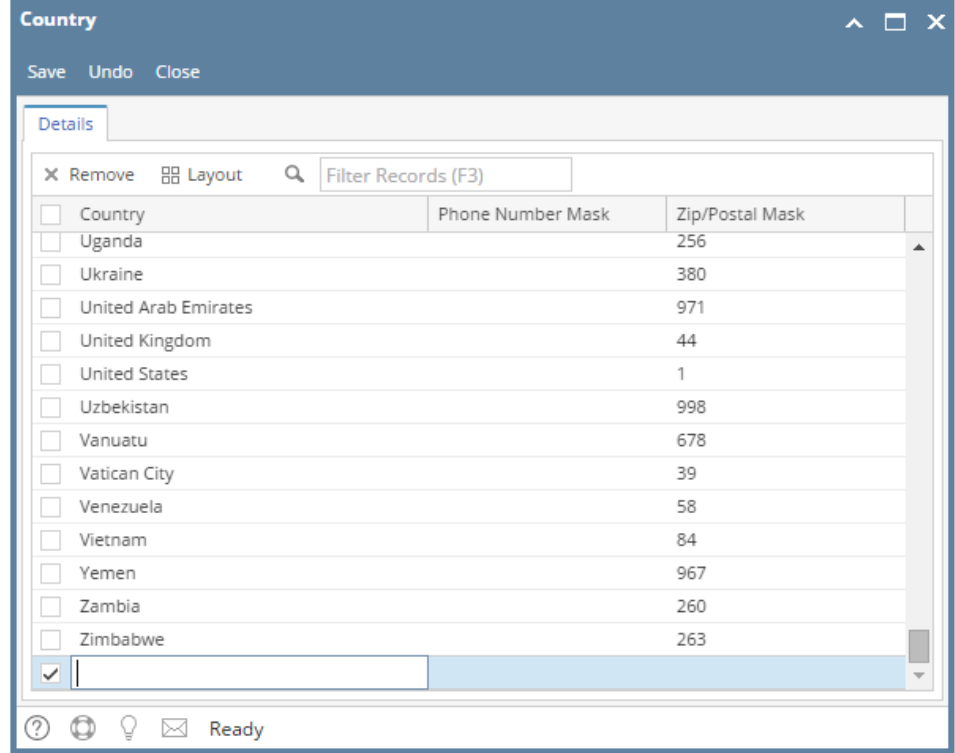

- 3. Click **Save** toolbar button
- 1. On the user's menu panel go to **Common Info** folder then click **Countries**
- 2. Input details(**Country name**, **Phone Number** and **Zip/Postal Mask**) on the blank row in **Country screen**

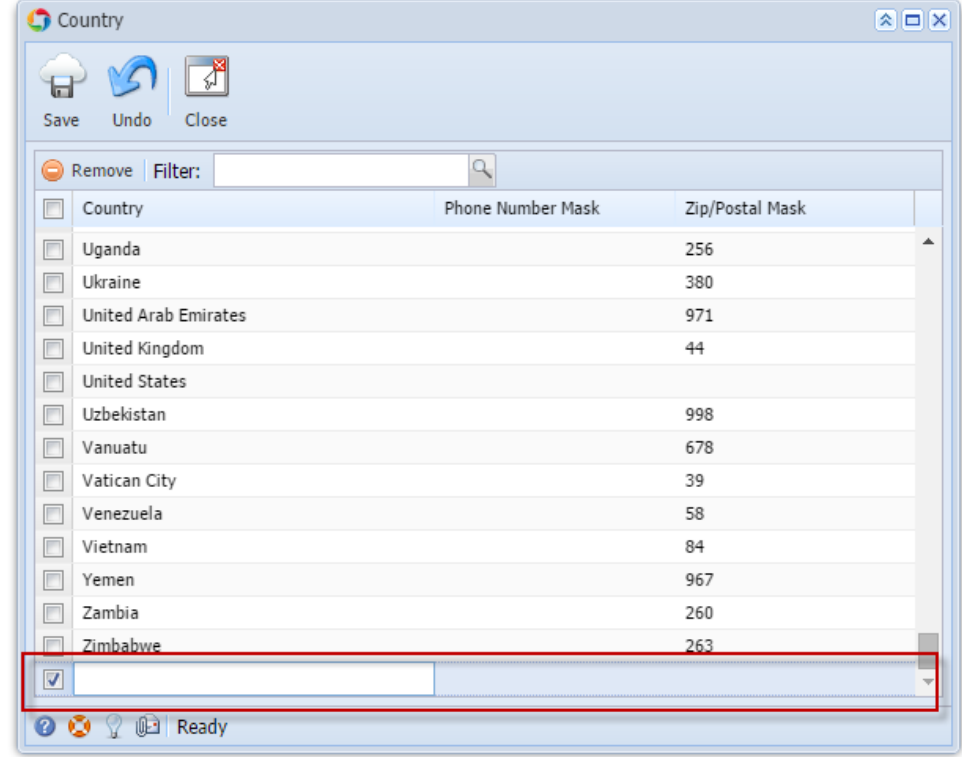

3. Click **Save** toolbar button

1. On the user's menu panel go to **Common Info** folder then click **Countries**

2. Input details(**Country name**, **Phone Number** and **Zip/Postal Mask**) on the blank row in **Country screen**

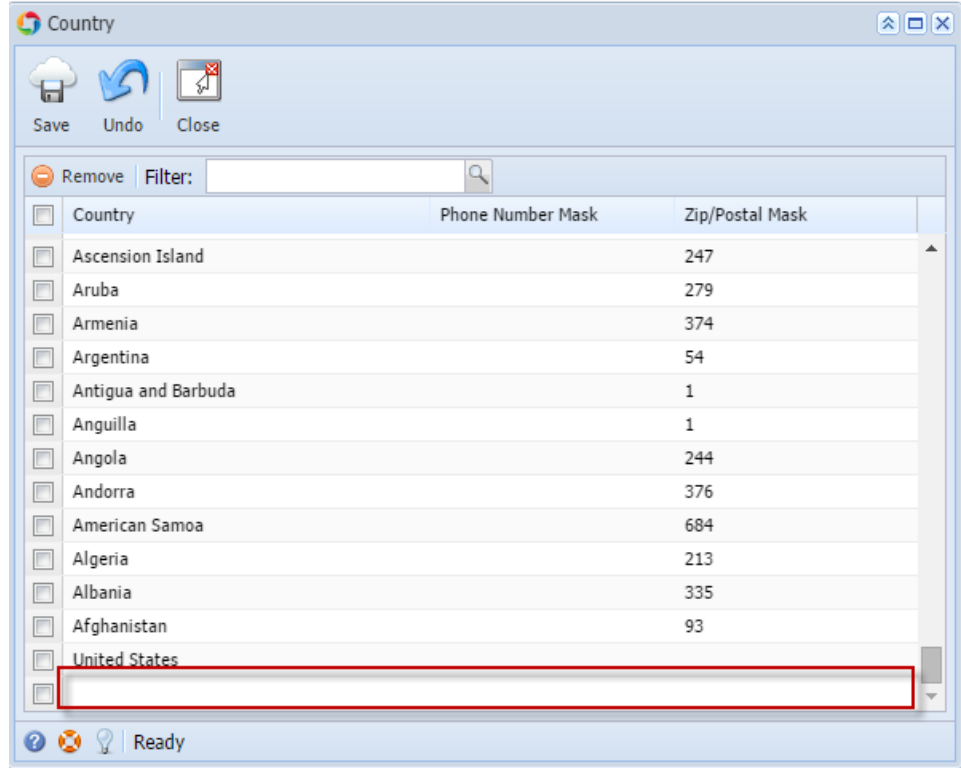

- 3. Click **Save** toolbar button
- 1. On the user's menu panel go to **Common Info** folder then double click **Country**
- 2. Input details(**Country name**, **Phone Number** and **Zip/Postal Mask**) on the blank row in **Country screen**

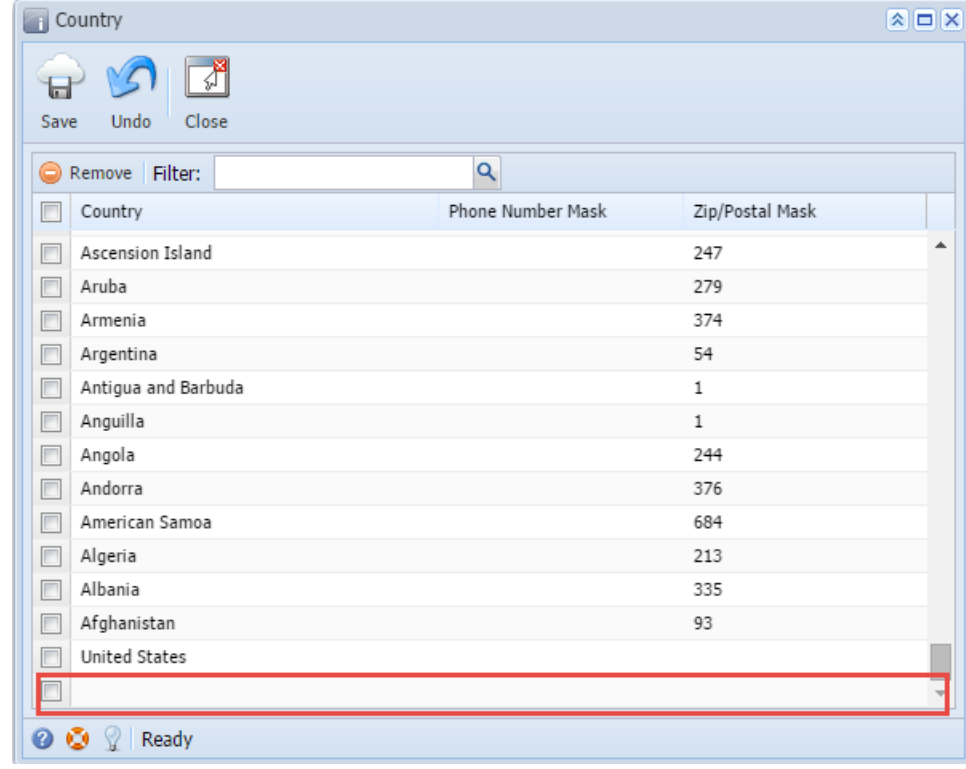

3. Click **Save** toolbar button

1. On the user's menu panel go to **Common Info** folder then double click **Country**

2. Input details(**Country name**, **Phone Number** and **Zip/Postal Mask**) on the blank row in **Country screen**

| <b>Country</b><br>$\sum_{i=1}^{n}$              |                   |                        | $\hat{\mathbf{x}}$ $\mathbf{a}$ $\mathbf{x}$ |
|-------------------------------------------------|-------------------|------------------------|----------------------------------------------|
| Close<br>Undo<br>Save                           |                   |                        |                                              |
| Delete Filter:<br>⊝                             | Q                 |                        |                                              |
| Country<br>E<br><b>Concert Compa</b>            | Phone Number Mask | Zip/Postal Mask<br>o a |                                              |
| <b>E-1</b><br>Ascension Island<br>П             |                   | 247                    | ┻                                            |
| Aruba<br>$\overline{\phantom{a}}$               |                   | 279                    |                                              |
| Armenia<br>$\Box$                               |                   | 374                    |                                              |
| Argentina<br>$\overline{\phantom{a}}$           |                   | 54                     |                                              |
| Antigua and Barbuda<br>$\overline{\phantom{a}}$ |                   | $\mathbf{1}$           |                                              |
| Anguilla<br>П                                   |                   | $\mathbf{1}$           |                                              |
| Angola<br>$\overline{\phantom{a}}$              |                   | 244                    |                                              |
| Andorra<br>▛                                    |                   | 376                    |                                              |
| American Samoa<br>П                             |                   | 684                    |                                              |
| $\overline{\phantom{a}}$<br>Algeria             |                   | 213                    |                                              |
| Albania<br>□                                    |                   | 335                    |                                              |
| Afghanistan<br>П                                |                   | 93                     |                                              |
| <b>United States</b>                            |                   |                        |                                              |
|                                                 |                   |                        |                                              |
| $\bullet$<br>۰<br>Ready<br>7                    |                   |                        |                                              |
|                                                 |                   |                        |                                              |

3. Click **Save toolbar button**